# *1D NMR Acquisition Quick Guide*

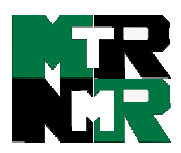

#### **Getting Started:**

- •Logon using your Username and Password.
- •Click on the VNMR  $Icon(\Box \Box)$ .
- •Type *e* <*rtn*>. Place sample in spinner. Gauge properly. Place on top of magnet. Type *i* <rtn>.
- •Click **Setup**=>**H1,CDCl3** (*or desired expt.*).
- •Type *fixshims* <rtn>. Wait for beep.
- •Click **acqi**. A new window will pop up.
- •In new window, click **LOCK**.
- •Check spinning. It should be 20.

## Acquiring Your Spectrum:<br> **4** Acquiring Your Spectrum:<br> **4 5** Referencing Your Spectrum:

- Type  $nt=32$  (or desired scans in multiples of 4) <r tn>. For <sup>13</sup>C, use  $nt=1e6$ *bs=8*.
- Type *ga* <rtn>. For <sup>13</sup>C, after a few data blocks are complete (message: BS  $#$ completed), type *wft* to process. When sufficient S/N is obtained, stop with *sa('bs')*.
- •When complete, type *f full aph vsadj* <rtn>.

#### **Manual Phasing (***Optional***):**

- If autophasing did not work, type  $lp=0$   $rp=0$  <  $rtn$ .
- Click on **Phasing**. Using the *left* mouse button, click and hold on the *Rightmost* peak. Drag the mouse up or down to phase that peak.
- Using the *right* mouse button, click and hold on the
- *Leftmost* peak. Drag the mouse up or down to phase.
- Click **box**. If phasing is still poor, repeat above process.

#### **1**) Getting Started:  $\qquad \qquad$  **2**) Establishing Lock and Shimming:  $\qquad$  3

- •Click LOCK **off**.
- •Move **lockpower** and **gain** slider to maximum.
- •Move **Z0** slider slowly until one 'beat' is
- visible. •Click LOCK **on**.
- •Reduce **lockpower** in units of 4 until correct value:  $5{\text -}10$  for D<sub>2</sub>O, acetone- $d_6$ ; 10-15 for  $C_6D_6$ ; 20-32 for CDCl<sub>3</sub>.
- •Adjust **lockphase** to maximize lock level. •Click **SHIM**.
- Adjust **Z1C** -1+ to maximize lock level. Repeat on **Z2C** -1+. Continue to alternate until no improvement . (Skip if no **Z1C**, **Z2C**).

#### **Shimming (***continued***):**

- •Adjust **Z1** -64+ until maximum. Repeat with **Z2**.
- •Adjust **Z1** -16+ until maximum. Repeat with **Z2**.
- •Adjust **Z1** -4+ until maximum. Repeat with **Z2**.
- •Click **CLOSE** to exit the lock/shimming window.
- •Type  $nt=1$  ga <  $rtn$  >. (Use with <sup>1</sup>H spectra only.)
- •When complete, type *f full aph* <rtn>, expand around solvent peak or suitable well-resolved singlet. Type *vsadj* <rtn>.
- •Is this peak well shimmed (i.e. is it narrow, symmetric, etc.)? If yes, proceed to acquisition. If not, click **acqi** then **SHIM**.
- •Adjust appropriate shim (e.g. **Z1** for symmetric broadening or **Z2** for asymmetric peak shape).
- •Repeat single scan acquisition. Reshim, if

#### **Referencing Your Spectrum:**

- •Type *dscale* <rtn> and find your solvent peak (use the reference chart below or one near the instrument).
- •With *left* mouse button click to the *left* of solvent peak.
- •With *right* mouse button click to the *right* of solvent peak.
- •Click **Expand**.
- •Place cursor on top of solvent peak.
- •Type *nl rl*(<your solvent ppm>p) <rtn>. For example, for CDCl<sub>3</sub> you would *type nl rl(7.24p)* <*rtn>*.

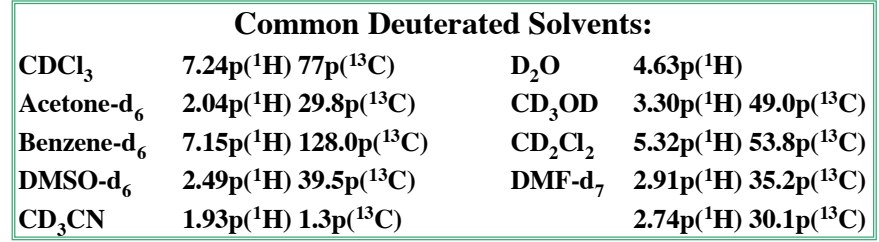

*1D NMR Acquisition Quick Guide*

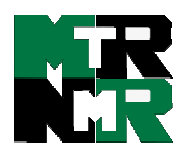

#### **Integrating Your Spectrum (Not for 6 7 8 13C NMR):**

- •Type *f full* <rtn>. Click **Part Integral** or **Part Int**.
- •Type *cdc dc cz* <rtn>.
- •Expand around first desired integral region.
- •Click **Resets**.
- •Use a *left* mouse click for each integral reset point. If you make a mistake, use the *right* mouse button to undo last reset point. To restart, type *cz* <rtn>.
- •Click **Full**, expand the next integral region, click **Resets**, left click your reset points, repeat for every region.
- •When complete, click **Full**.

#### **Plotting Your Spectrum:**

- •Typical example, *pl pscale ppf pir pltext page* <rtn>.
- Type *ds* <rtn>, expand desired plot regions, and repeat plot command.

#### **Common Plotting Commands:**

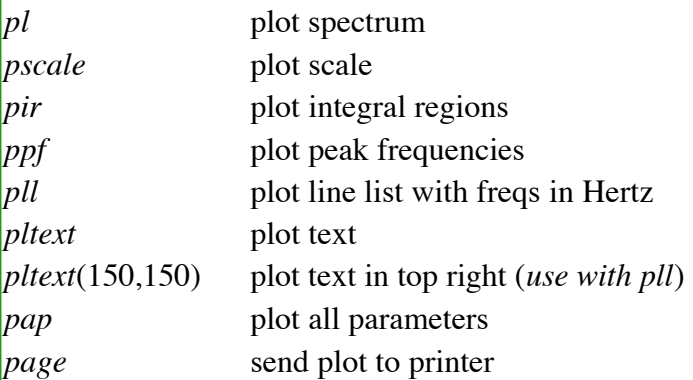

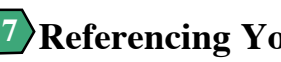

#### **Referencing Your Integrals:**

- •Expand around Integral to be referenced.
- •Place cursor on an integral region. The red vertical cursor must be on an integral trace.
- •Click **Set Int** and enter an integral value  $(e.g. 2.0 < rtn$ .
- •Type  $vp=15$  <rtn>.
- •Type *f full dpir* <rtn> to display your integrals.
- •Type *ds* <rtn> to get an interactive spectrum.

#### **Saving Your Data:**

•Type *svf('your filename')* <rtn>.

- •Type *e* to eject sample.
- •Place standard in spinner. Gauge properly. Place on top of magnet.
- •Type  $i$   $\langle$   $\text{trn}$  $\rangle$ .
- •Type *exit* <rtn>.
- •Click the **EXIT** button on screen bottom, click **OK**.

### **Peak Picking:**

- •Type *f full ds* <rtn>. Click **Th** and place yellow threshold line below top of smallest desired peak.
- •Type *dpf* <rtn>. If too many peaks, type *ds* <rtn>, click **Th** and move threshold up. Type *dpf* <rtn> to recheck.

#### **Add Text to Your Spectrum:**

•Type *text('your text here\\more text on new line\\even more text on a third line')* <rtn>.

### **Logging Off of a Session: 9 10 11 Analyze Your Spectrum:**

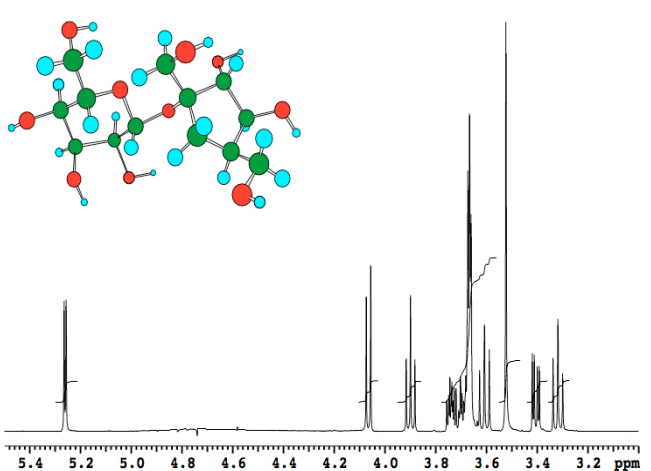